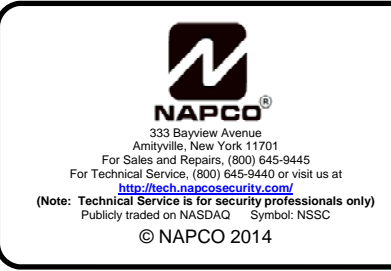

### **iBridge Messenger Notification Services User's Guide**

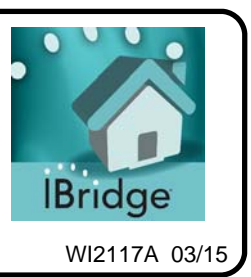

#### **Overview**

With **iBridge Messenger** you are always in touch with and in complete control of the comings and goings of your family or business activity, no matter where you are in the world. You will know when the kids come and go, or when an employee fails to show up for work on time. You will know when the storage room door or the gun or liquor cabinet door has opened. You will know when an employee has left the back door open too long, or if you have forgotten to close the garage door when you left for work in the morning. You will know when an employee has failed to arm the alarm system protecting the business, or when a loved one is not up and about in the morning. All of this through emails, SMS messaging, or video alerts (10-second MMS video clips) to your smart phone. You can get a video clip notification if your pool gate is opened to see if it is a neighbors child getting their ball out of your pool, or the pool company performing maintenance. The notification applications and possibilities are endless.

You can also remotely control your security alarm system, with the ability to change, add and remove User Codes and edit zone descriptions. You can also check your notification history stored in the cloud.

SMS or MMS (video) messages can be sent to the User's mobile device for virtually any security system event, including: *Alarm* /·*Arm* / *Disarm* / *Zone opened* / *Zone closed* /·*Zone left opened*·/ *Zone not opened*·/ *Lock locked*·/ *Lock unlocked*.

All of these events may be narrowed to specific users, zones, locks, days, times and all of these notifications can include MMS video clips of the actual event.

**iBridge Messenger** also allows admin control of the NAPCO Gemini security system. The security system arm/disarm users and zone descriptions can be uploaded to the **iBridge Messenger** mobile app and controlled by a Master User. When a user arm/disarm code is changed on the mobile app, the User

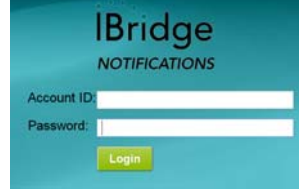

Code in the control panel will also change. When a zone description is changed on the mobile app, the zone description displayed on the keypad will also change.

This document will guide you through the use of the **iBridge Messenger** mobile app, including setting up notifications.

#### **1. Setting Up the Notification Center**

Before use, the following must be done:

- 1. Upload User Codes from panel.
- 2. Upload zone descriptions from panel
- 3. Setup Address book.

Once the above tasks are complete, you will be ready to set up your notifications and begin using your **iBridge Messenger**.

#### **1.1 Uploading Data**

To create message notification events or modify User Codes/zone descriptions the panel configuration must first be uploaded from the panel to the NAPCO cloud. Open the **iBridge App**. Next, tap the **SET-**

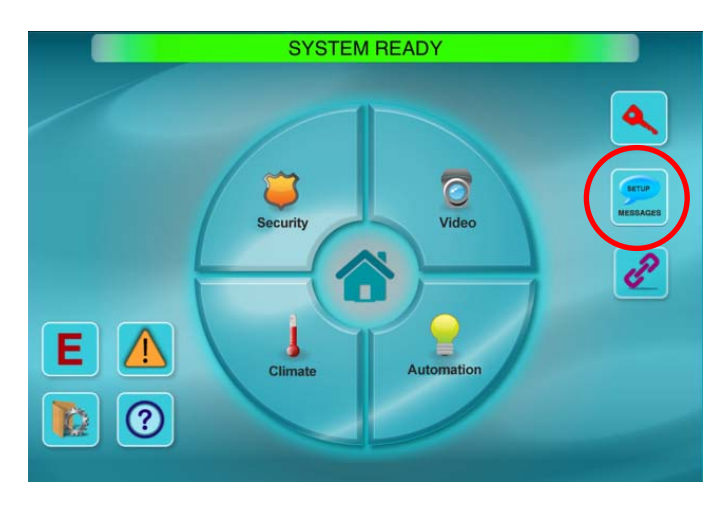

**UP MESSAGES** icon, circled at left (below the "key" icon). The **Message Notifications Center**  screen (shown below) appears. Touching any oval or rectangular button jumps to the appropriate section.

**Step 1** is to upload User Codes to the cloud. Start by tapping "User Codes" and the following appears:

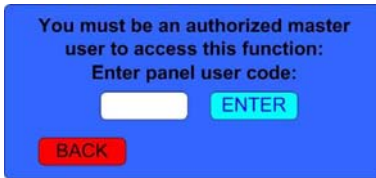

New accounts are defaulted with User 1 set as a Master User with a User Code of "123". Once control panel User Codes are uploaded, the User 1 code becomes the new authorized Master User Code.

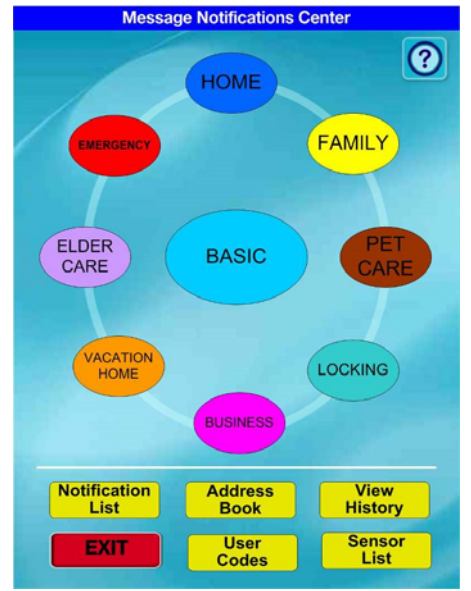

Tap the empty field shown above, then type *123* and tap **ENTER**.

In the next screen that appears, tap "**UPLOAD ALL CODES FROM PANEL**", then tap **OK** when the confirmation pops up. Wait for the control panel to be contacted and the User Codes uploaded. When complete, scroll to the bottom and tap **Back**. The User Code that was in the control panel for User 1 is now the new Master User Code needed to access the User Code Menu.

**Step 2** is to upload the zone information. Tap **Sensor List** and then tap "**UPLOAD ALL DESCRIPTIONS FROM PANEL**". Tap **OK**  when the confirmation pops up and wait for the control panel to be contacted and the zones and descriptions to be uploaded. Scroll to the bottom and tap **Back**.

#### **1.2 Address Book (Master)**

Next, tap **Address Book**. The **Master Address Book** screen is used to enter contacts to be notified for

specific events or is used to enter users who can control the alarm system. **Note:** Contacts do not have to be alarm users to receive notifications.

**Search** – If looking to see if a contact already exists, enter a name (or partial name) and tap the "magnifying glass" icon to find a match. The search is performed on first and last names.

**Clear** – Resets the search to display ALL contact names.

**Groups** – Up to four Groups can be created and contacts assigned to one or all of the Groups. When a notification is created and a specific Group is checked, then all contacts in

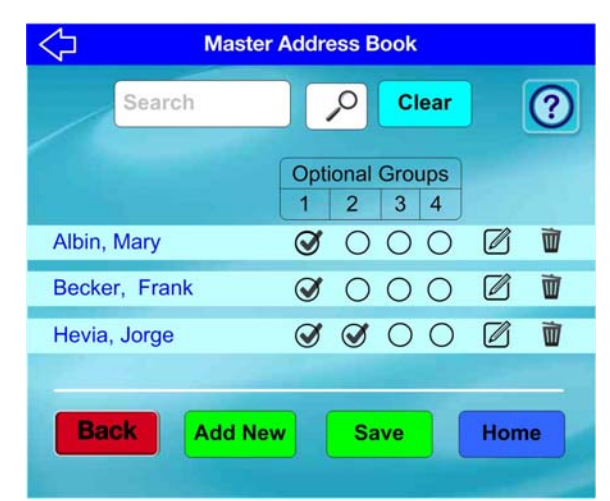

that Group will be notified on any of the notification methods listed. Tap **Save** to preserve your changes.

**Delete Icon** ("**Trash can**" icon) – Deletes the contact after a warning popup is presented and the deletion is confirmed.

**Edit Icon** ("**Pencil**" icon) – Pops up the shaded window (shown at right) in place of the blue stripe.

**Control Panel User #** - Allows a contact to be associated with a control panel User #. The pulldown lists all user numbers that have been assigned to a security system Area. For example, if User # 1, 2 and 3 are programmed with a user code, you can assign a contact to each of these User #'s.

**Cancel** – Exits the screen WITHOUT saving changes.

**Folder** – Saves changes.

**Add New** – Creates a blank contact entry at the bottom of the screen (shown at right). **Hint:** It may be helpful to generate sample notifications by creating sample users and adding test email addresses and telephone numbers. To enter data into a field, first tap the field to place the cursor into that field, then type the information.

#### **1.3 Creating a Notification Event**

On the **Message Notifications Center** screen (see page 2), tap **BASIC**. There are 12 "basic" event types as shown below left. Example: Select **Zone Activity** and create a simple notification. See section **1.4 Zone Activity** below.

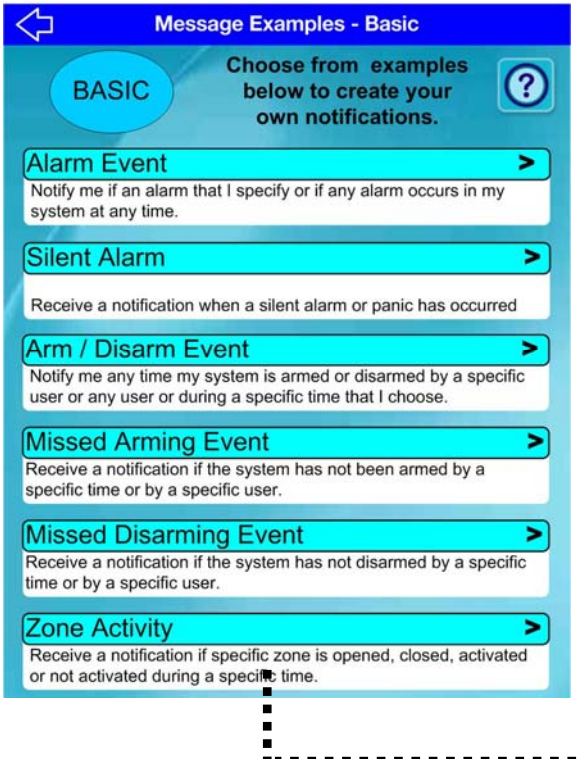

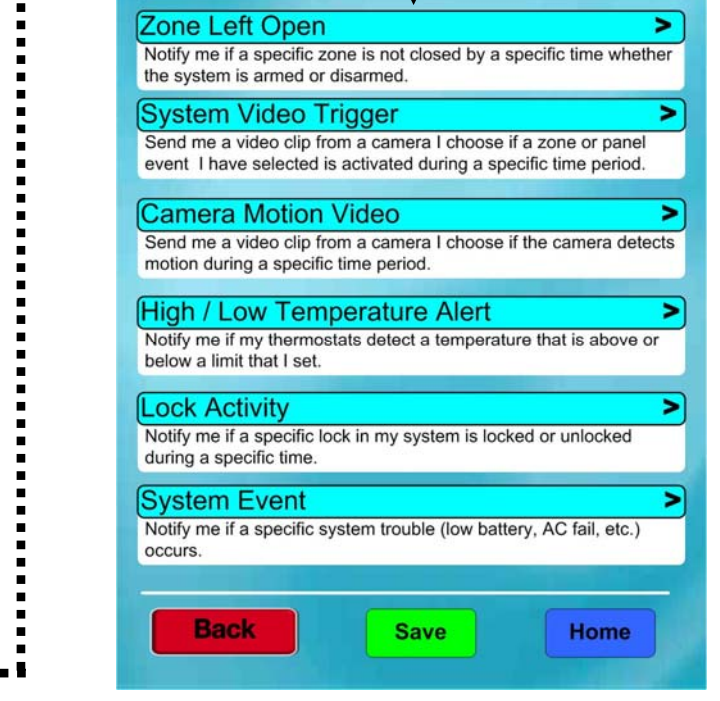

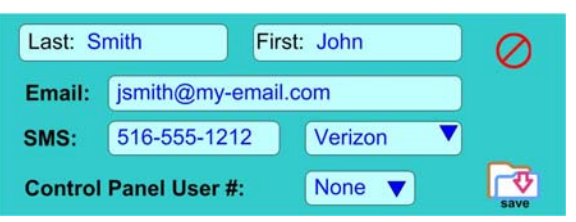

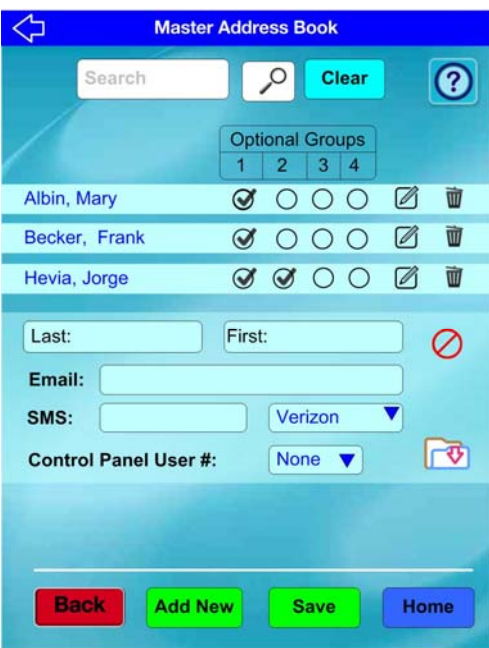

#### **1.4 Zone Activity**

Enter a unique name for the notification. In the example detailed in this section, the name will be "Front Door Opened". **Note: Enable** is checked by default (uncheck **Enable** and the notification will not be processed).

**Choose a Zone** – If **Any** is selected, the notification will be sent when ANY control panel zone opens. To continue with the example detailed in this section, we want to select a specific zone, so add a checkmark to **Specific** (and a list of the control panel zones appears). Select the panel zones that you wish to generate a notification when opened. In this example, select zone **001 Front Door**. **Note:** Multiple zones can be selected, if desired.

**Chose an action** – In this example, if the zone **Opens**, generate a notification.

**Select a time frame** – In this example, select **Any**. **Note:** If a specific time is selected, the condition will be checked only at that specified time. **Between the hours** means it will be checked during that time window, and if this window is not valid, will be reported at the time specified in the END TIME selection.

**Select a day** – In this example, select **Any**.

**Select who to notify** – Tap the **Select/Add From Address Book** icon, and the **Event Address Book**  screen appears (as shown in the next section), allowing the selection of a person (or persons) to notify and by which means.

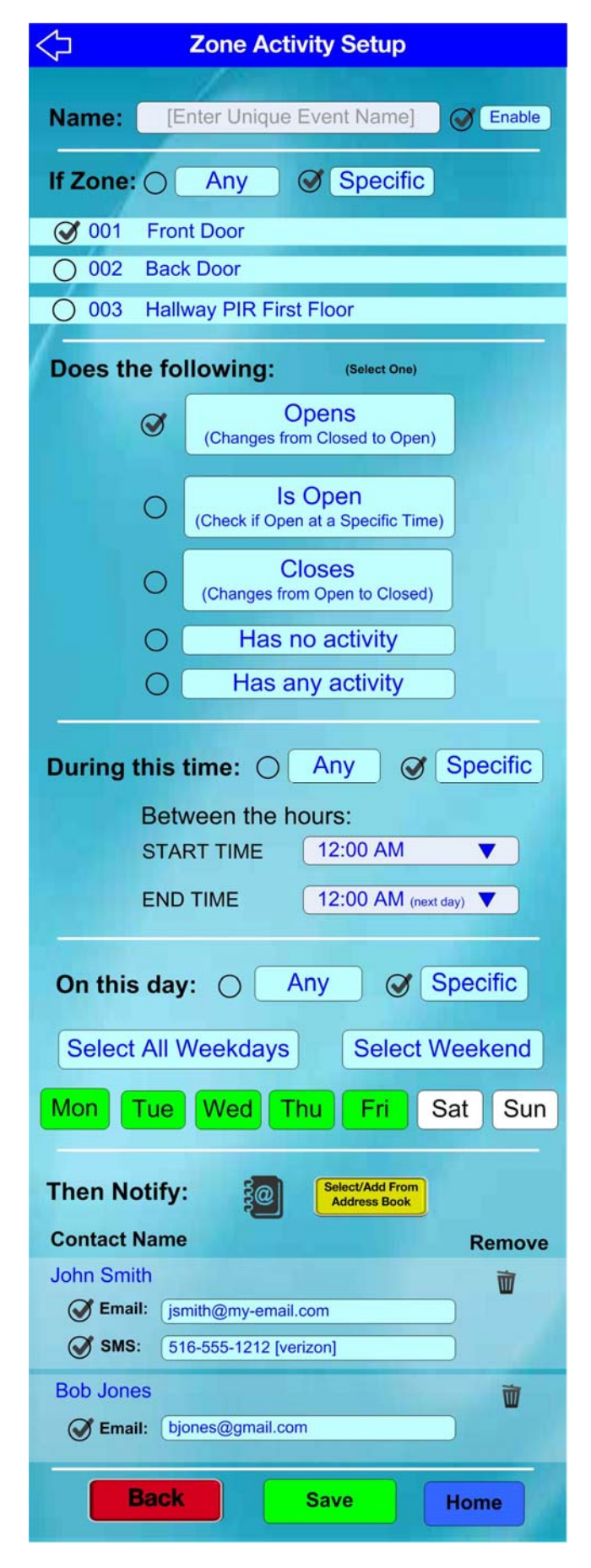

#### **1.5 Address Book- Event**

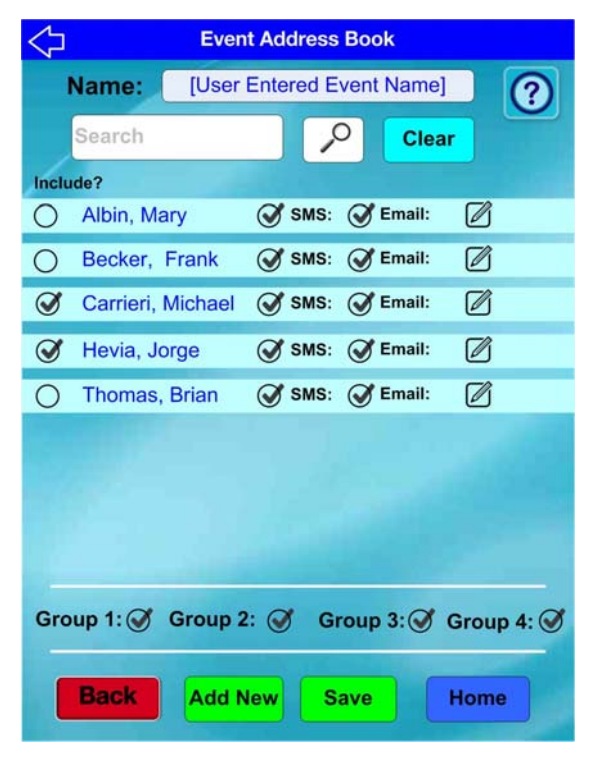

The **Event Address Book** screen functions the same as the **Master Address Book** screen except that:

- 1. A unique **Event Address Book** is created for each Notification Event that requires notifications to be made.
- 2. All users in the **Master Address Book** are always shown. Users are selected via the "**Include?**" checkmark to tie them to the specific notification (as defined by the text entered in the "**Name**" field).
- 3. There are SMS and EMAIL checkboxes to indicate which notification method should be used for this particular notification event.

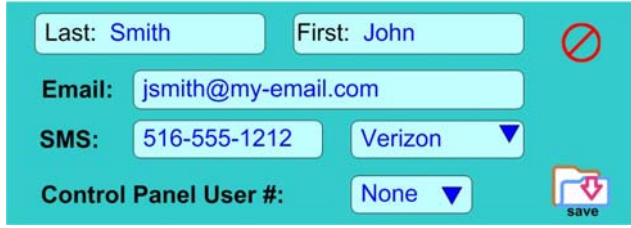

- 4. **Group 1-4:** When checked, all contacts who match that particular Group will be checked automatically.
- 5. **Add New** Pop up screen (shown above right) allows the easy addition of a new contact to the **Master Address Book** (when saved, the new contact will then appear in the **Event Address Book** screen).

#### **1.6 Notification List**

The list below summarizes all notifications created for the iBridge account.

**Enable** – Specifies if the notification should be used (checked) or temporarily disabled (unchecked).

**Edit Icon** ("Pencil" icon) – Tap to open that specific event, using one of the event type screens, for editing.

**Delete Icon** ("Trash can" icon) – Deletes the Notification event from the system after a warning popup is presented and the deletion is confirmed.

**Add New** – Assumes you want to create a new Notification and takes you to the main **Message Notifications Center**  screen (see page 2).

**All Event Types** (pull-down list) – Defaults to **ALL** but allows filtering on one of the 12 "basic" event types (see section **1.3 Creating a Notification Event**).

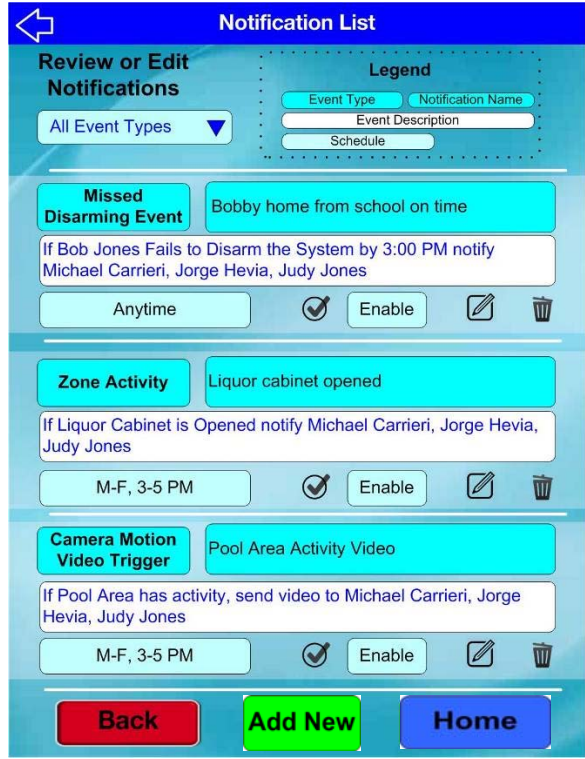

#### **1.7 Sensor List**

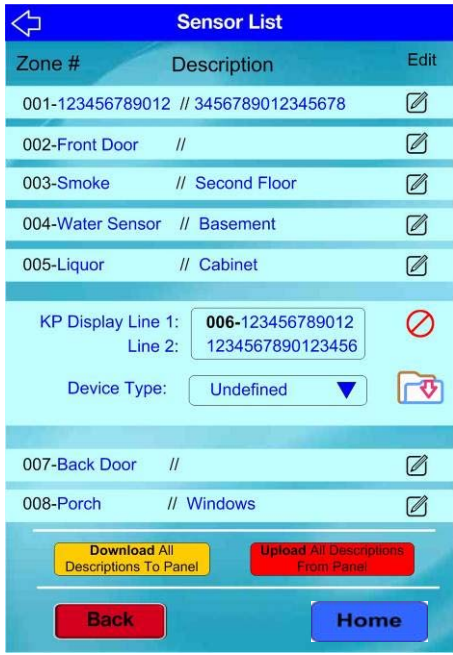

The **Sensor List** provides a way to change the names of user descriptions used by the website, and a way to update the control panel so the descriptions appear on the keypad. A Device Type can be optionally selected and if provided is used in the text message to more completely describe the zone. A list of device types is shown below.

**Edit Icon** ("**Pencil**" icon) – Tap to expand the zone striped tint box, and formats the display into two lines of 16 characters each, and exposes the **Device Type**, **Cancel** and **Folder** ("save") icons. To edit the zone description, tap the zone **Description** field and a keyboard appears.

The **Cancel** icon exits without saving changes. The **Folder** ("save") icon retains the changes and downloads them to the alarm control panel.

**Download All Descriptions To Panel** – Touching this button brings up a warning that states "ALL Zone Descriptions in the Panel will be

overwritten, Do you wish to continue?" If yes, then all the Zone Descriptions in the cloud will be sent to the panel. This is not normally needed but can be done if a new panel is installed and all zones need to be updated.

**Upload All Descriptions To Panel** – Tap this button and a warning popup appears, stating "All Zone Descriptions in the Panel will be uploaded and will overwrite the Zone Descriptions in the Cloud." This task is usually performed after the first installation.

**Device Types** – The table at right lists the selectable device types:

**Back** – Returns to the previous screen.

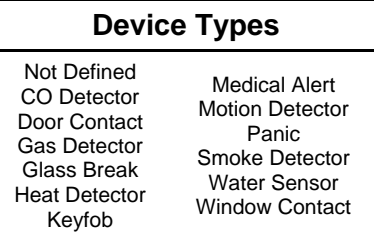

#### **1.8 User Codes**

The **User Code Management** screen allows panel User Codes to be changed. This screen also allows an existing User Name to be tied to User #.

User # entries will only appear if a User Code is entered for that User #. For example, if a control panel supports 32 Users but only Users 1-4 have User Codes entered, then only Users 1-4 will appear listed. If a new User is desired, tap **Add New**.

**Master User** – If the User Code in the control panel is an AL3 with User Program authority or a UP\*, this field will be automatically checked to indicate the User is able to manage User Codes for all users of the control panel. *It can only be changed by your installer*.

**Add New** – Tap to open the Address Entry tint box (without data), allowing the entry of a new Contact.

None of the data in the blue stripe is changeable unless the **EDIT** icon is tapped to open the Edit

popup (shown below) in place of the blue stripe. After entering a new code, tap "**Press to Test Code**" to verify the new code is acceptable.

Tap **Cancel** to exit without saving; tap the **Folder**  ("save") icon to commit the change and to also download the changes to the control panel.

**Download ALL Codes to Panel – Tap to open a** warning popup stating "**ALL User Codes in the Panel will be overwritten, do you wish to continue?**"

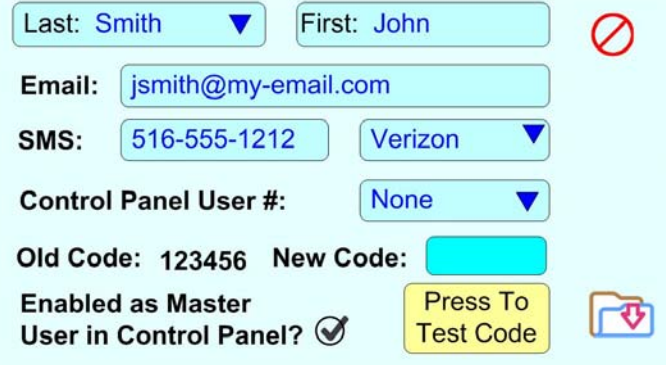

If Yes, then all User Codes in the cloud database will be downloaded to the control panel.

Upload ALL Codes to Panel - Tap to open warning popup stating "ALL User Codes in the Panel will **be uploaded and will overwrite the User Codes in the cloud. This is not common. Do you wish to continue?**" If Yes, then all User Codes in the control panel will be sent to your security provider database in the cloud. This change is normally performed at the first installation if you entered User Codes in the control panel.

#### **1.9 View History**

A notification message history log is maintained in the cloud. All iBridge Messenger events, messages sent by the website, website logins, uploads and downloads of User Codes and descriptions are stored with a date and time sequentially with the most recent first. The display lists the most recent 100 events (scrollable). If a date is selected via the calendar icon, then 100 events from that date and prior are loaded and displayed by scrolling. If there are more than 100 events for the current date or for the selected date, then at the end of the scroll list a **NEXT 100** button appears for obtaining the next 100 events.

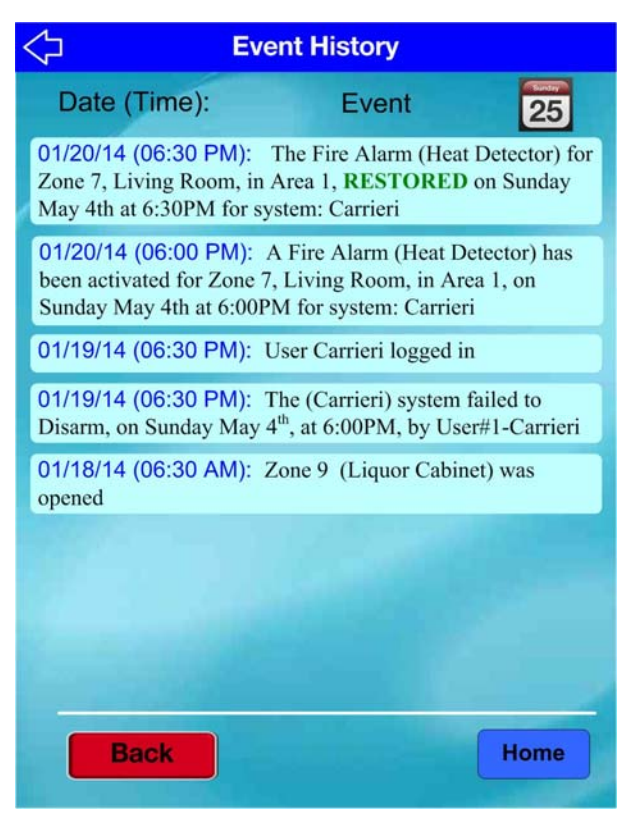

#### **2 Event Types**

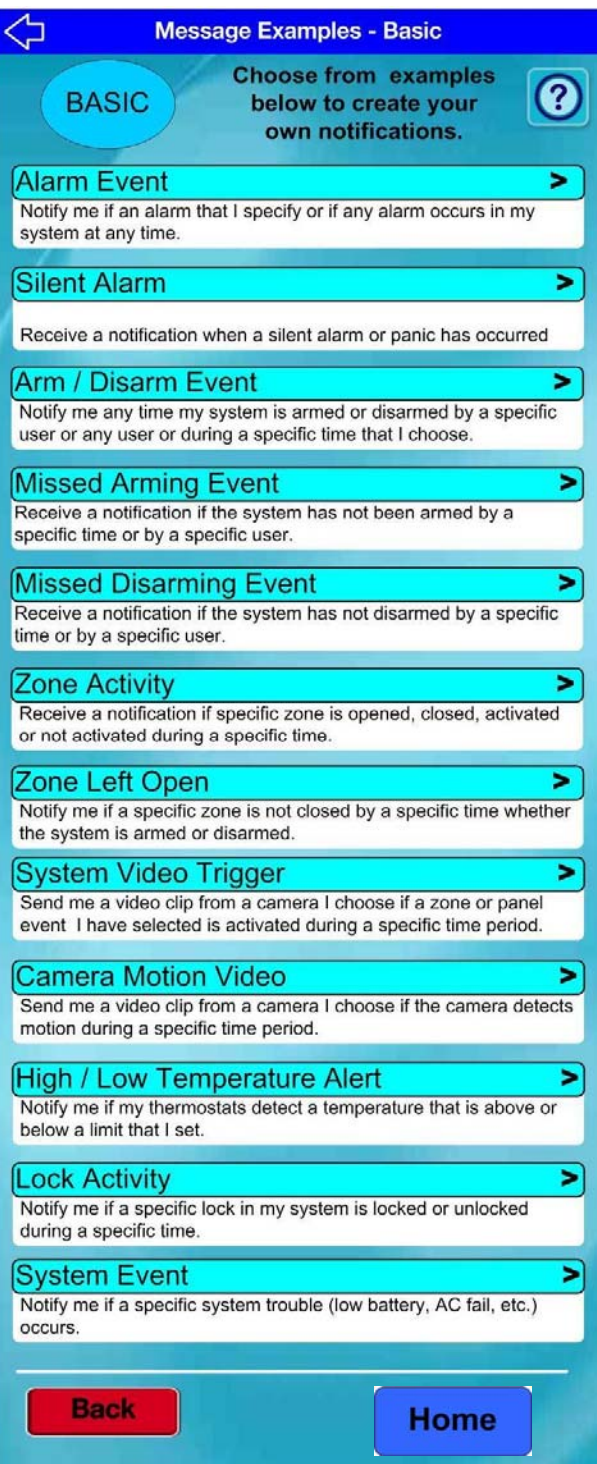

Each Event Type requires a setup screen to specify the notification criteria. There are 12 Event Types.

An Event Type example, "Zone Activity", was described in section **1.3** and **1.4** above. The remaining 11 Event Types are described in the sections that follow.

#### **2.1 Alarm Event**

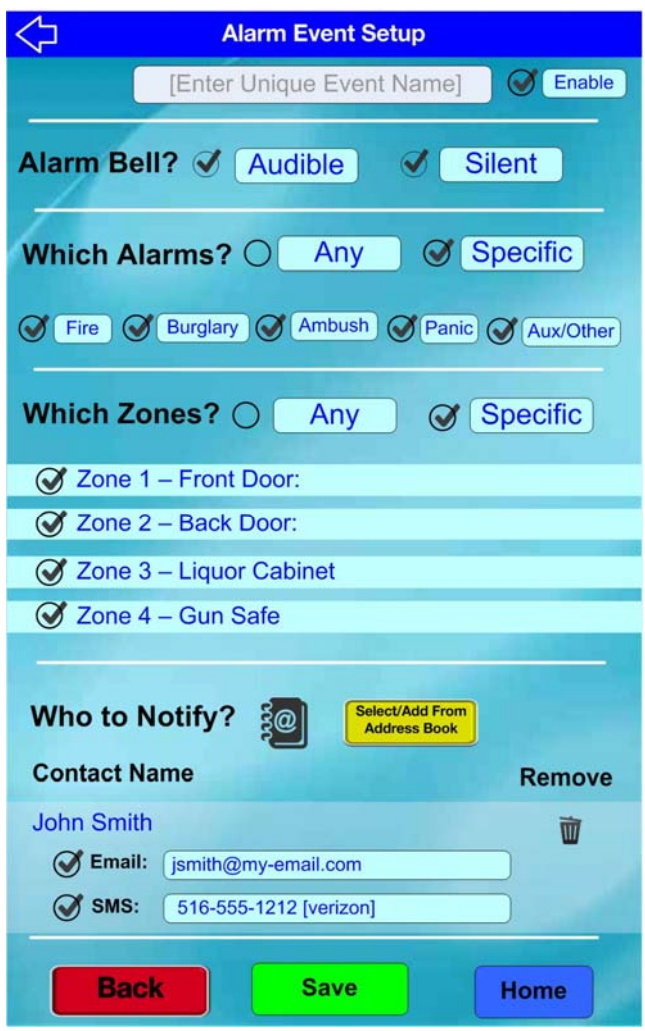

#### **2.2 Silent Alarm**

Same as **Alarm Event** except **Audible** is no longer a choice.

**Alarm Bell?** – Allows filtering on alarms that activate the bell or siren (**Audible**), or those that are **Silent**, or both.

**Which Alarms?** – **Any** alarm means all Alarm Categories including Fire [Fire/heat/Gas], Burg [Burg/Holdup], Ambush [via keypad code], Panic [zone or keypad or keyfob], Aux/Other (Keypad Aux/Aux Zone/24 Hour]. **Specific** allows filtering on only those categories desired.

**Note:** If there are NO zones programmed for a particular category, that category will NOT appear as a choice.

**Which Zones?** – **Any** allows any zone that meets the **Alarm Bell** and **Which Alarms** (Category) filters; **Specific** restricts the filter to only those zones.

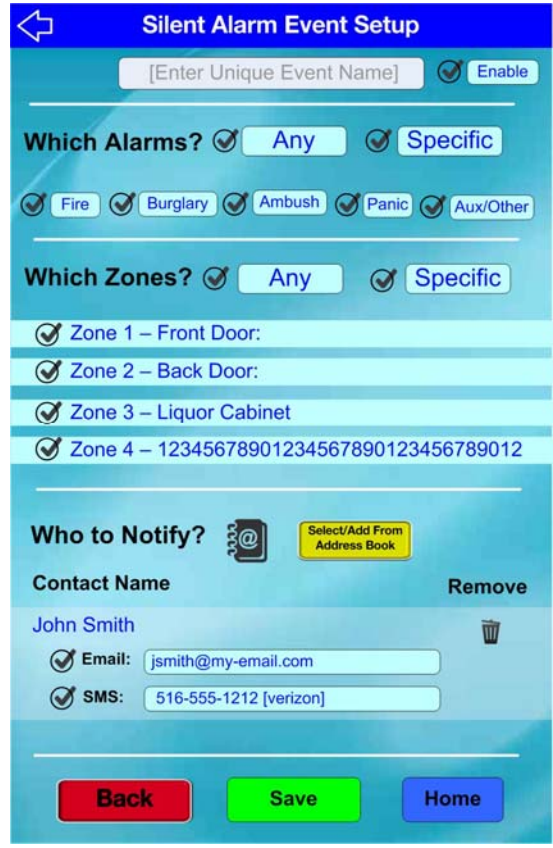

#### **2.3 Arm/Disarm Event**

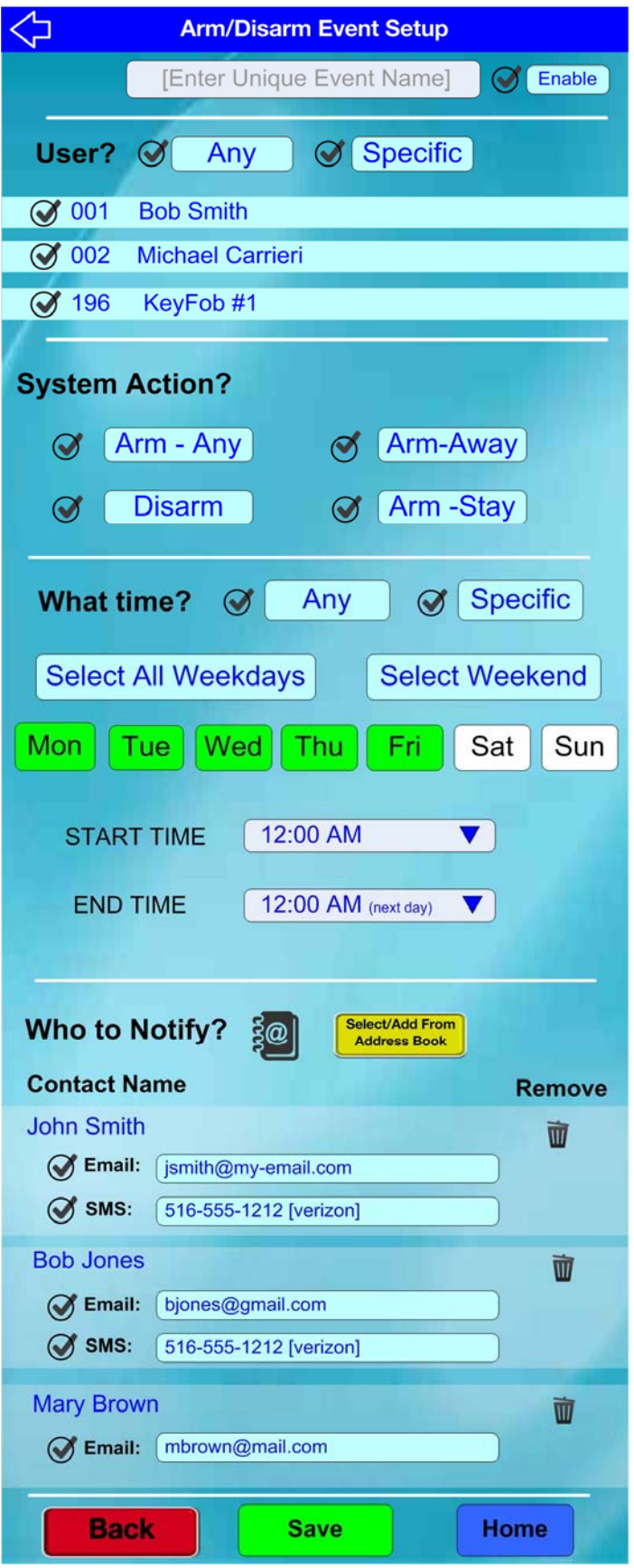

**User?** – Allows the Arm or Disarm event to be filtered on the alarm panel User. The User Number can be 1-195 depending on the control panel type. However, only Users that have a User Code programmed within the control panel will be listed. **Note:** The User Name will only be listed if a User Name was entered in the **Master Address Book** screen.

**System Action?** – At least one action must be checked.

**What Time?** – Selecting **Any** means there is no time or day of week restriction on the notification. "**Select All Weekdays**" highlights **Mon** through **Fri** in green, and tapping "**Select Weekend**" highlights **Sat** and **Sun** in green. Tapping the individual days toggles them between white (deselected) and green (selected).

The **START TIME** pulldown starts at 12:00 AM and when pulled down has time choices every 30 minutes for available for selection.

The **END TIME** pulldown starts at 12:00 AM (next day) indicating that the time selected is a *full* day (starting at midnight of that day and ending at midnight before the start of the next day).

#### **2.4 Missed Arming Event**

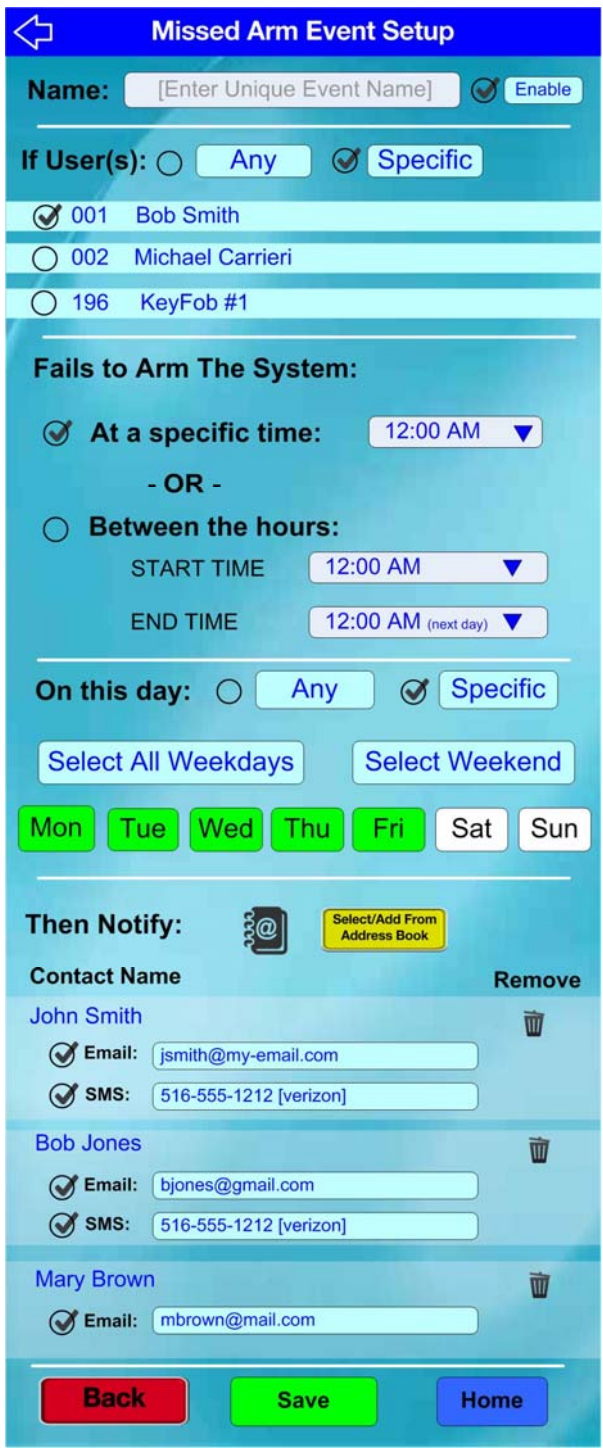

**User** – Only (1) User can be selected. If missed arming events are needed for multiple Users, create a separate event for each User.

#### **Fails to Arm the System**

- **At a specific time** means the condition will be checked at only that time.
- **Between the hours** means it will be checked during the time window, and if not valid will be reported at the end time.

The **START TIME** pulldown starts at 12:00 AM and when pulled down has time choices every 30 minutes available for selection.

The **END TIME** pulldown starts at 12:00 AM (next day) indicating that if no changes are made, then the time selected is a *full* day (starting at midnight and ending the next day at midnight). Be sure to validate that the Start Time is before the End Time. If Start Time = End Time, that exact time will be checked.

#### **2.5 Missed Disarming Event**

Identical to **Missed Arm** except for a **Missed Disarm**.

#### **2.6 Zone Activity**

Covered in section **1.4**, above.

#### **2.7 Zone Left Open**

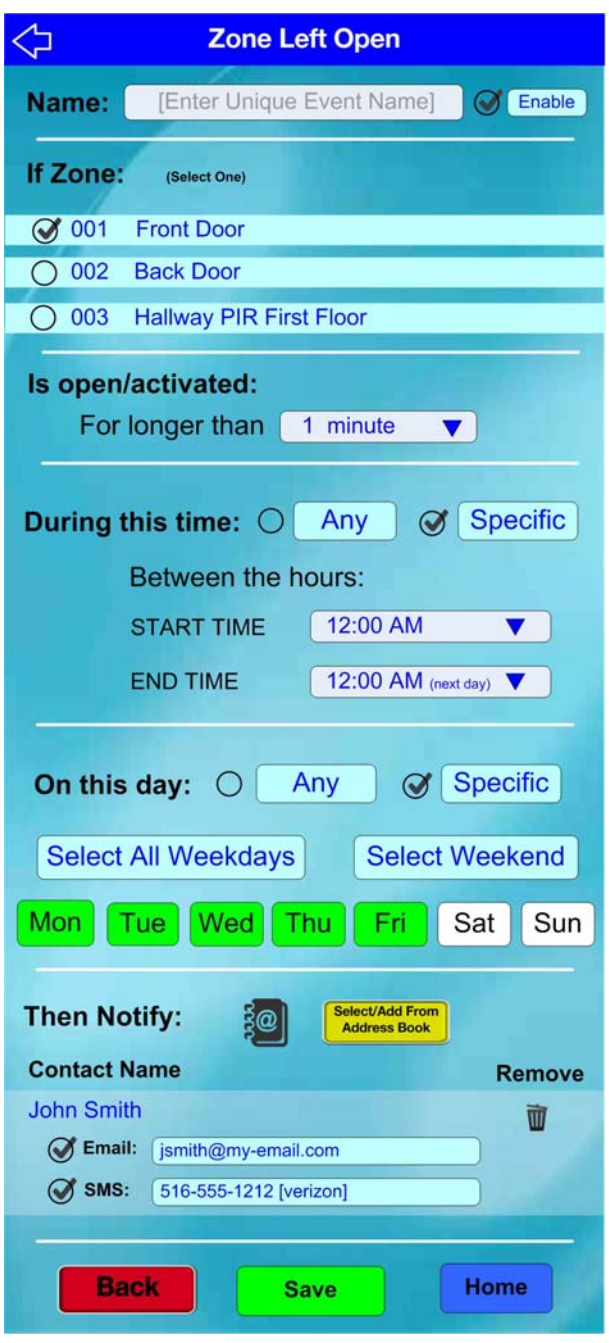

**If Zone** – Only one zone can be selected. If the one selected is tapped, then no change is made.

**Is open/activated** – If the zone selected is open or a PIR remains active for the time period selected (1 to 200 minutes), then the notification will be generated.

#### **2.8 System Video Trigger**

When the alarm control panel detects a condition selected by the user, an iSeeVideo camera can be programmed with an SMS and/or email address (and a Camera Title) and then triggered. The iSeeVideo camera will send a video clip (and the Camera Title) to those addresses selected. The video clip will also be sent to the iSeeVideo Server. The Notification cloud is aware of the number of iSeeVideo cameras and their Friendly Names created in the website.

**CAUTION:** TRIGGERING OF VIDEO EVENTS FROM BOTH THE CAMERA'S INTERNAL MOTION DETECTOR AND ALARM PANEL EVENTS IS NOT RECOMMENDED. **ONLY ONE TRIGGER MODE SHOULD BE USED**.

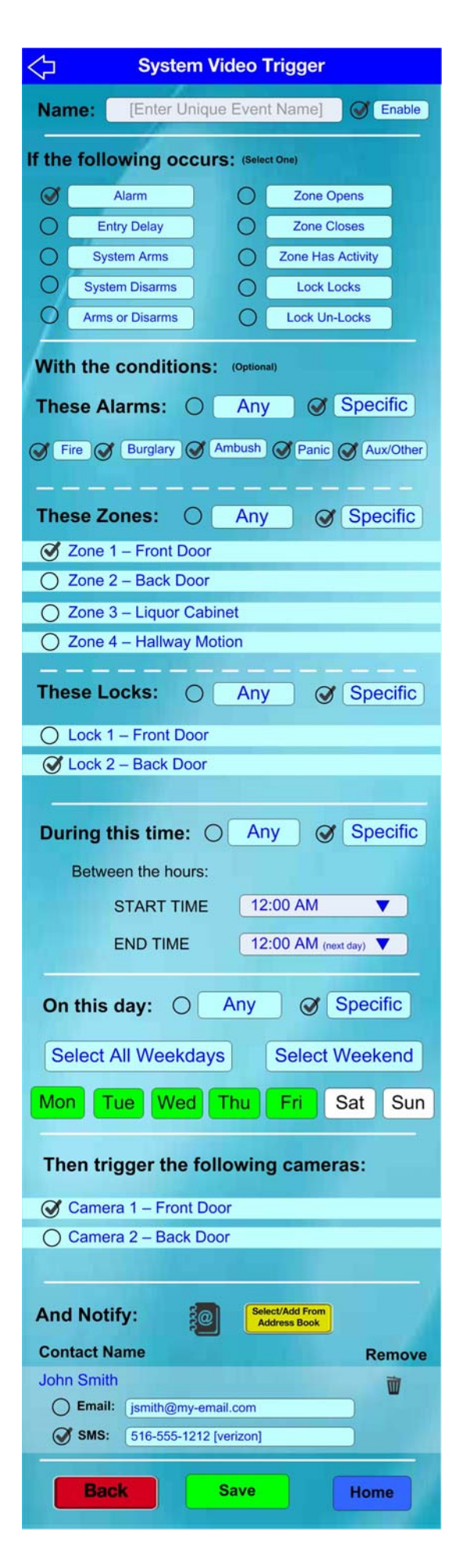

**Note:** When an event occurs, the message name created by the Notification Service cannot be sent to the user in the MMS or email, only the Camera Title Text can be sent with the MMS or email message.

The User can select ONE of the following conditions which can be optionally further refined after the choice is made:

**If the following occurs:** Only one of **Alarm**, **Entry Delay**, **System Arms**, **System Disarms**, **Arms or Disarms**, **Zone Opens**, **Zone Closes**, **Zone Has Activity**, **Lock Locks** and **Lock Un-Locks** to define the primary event that triggers the notification can be selected.

#### **With the conditions: (optional):**

Depending on the choice made above, one of three filter choices will become available as defined below. .

**A.** If "**Alarm**" is selected, then:

 **These Alarms: Any** / **Specific** appears. If "**Specific**" is selected, multiple types can be selected.

**B.** If "**Zone Opens**, **Zone Closes**, **Zone Has Activity**" is selected then:

 **These Zones: Any** / **Specific** appears. If "**Specific**" is selected, multiple zones can be selected.

**C.** If "**Lock Locks** or **Lock Un-Locks**" is selected, then:

 **These Locks: Any** / **Specific** appears. If "**Specific**" is selected, multiple locks can be selected.

**D.** If "**Entry Delay**" is selected, then:

 There are no optional conditions available except time and day.

**E.** If "**System Arms**, **System Disarms**, **Arms or Disarms**" is selected, then:

 **By this User(s): Any** / **Specific** appears. If "**Specific**" is selected, multiple users can be selected.

**And Notify:** *The user can select up to three (3) notifications maximum per video event*. Each email or SMS counts as one of the three. Therefore, if you send email and SMS to one person, two of the three available will be used.

#### **2.9 Camera Motion Video Trigger**

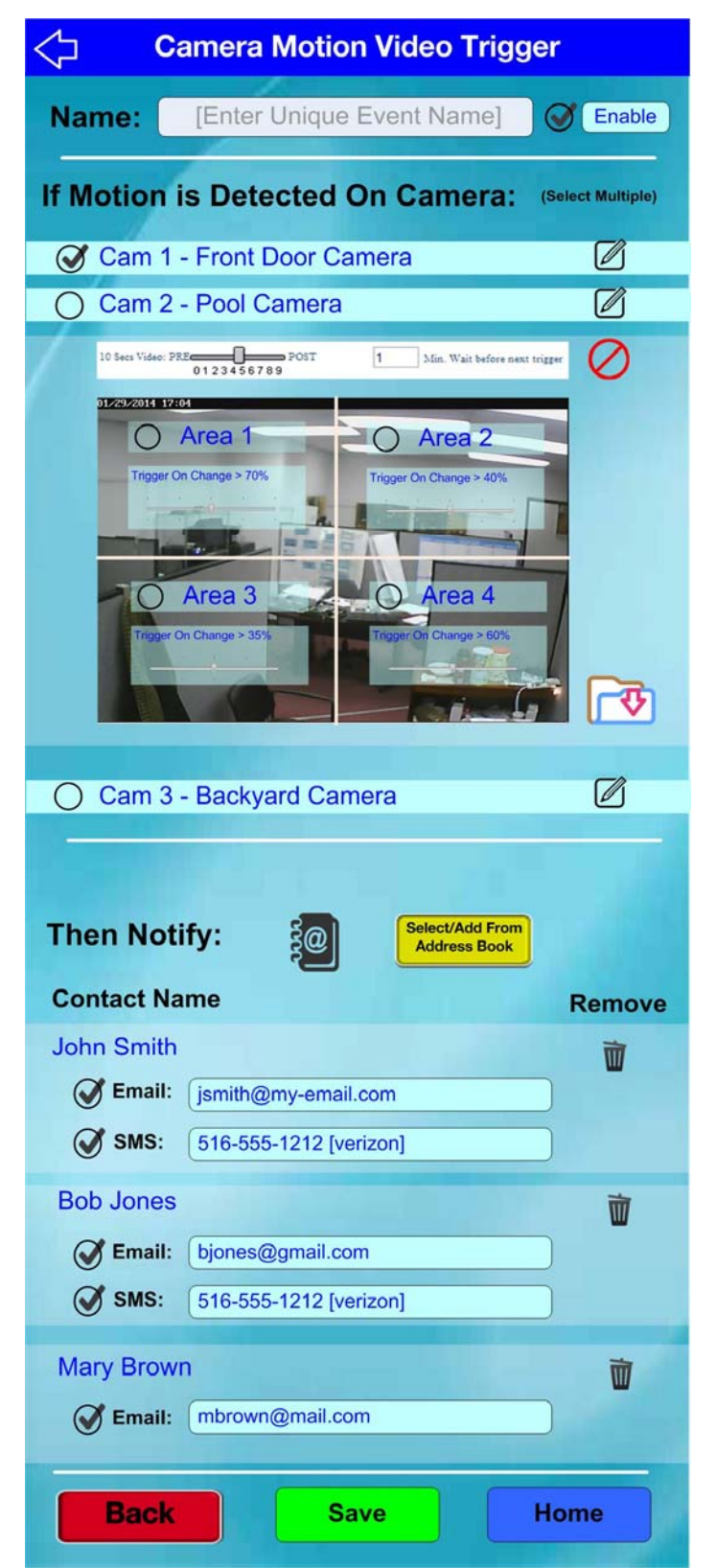

This user interface links to the iSeeVideo Motion Trigger Setup screen.

**Note:** Cameras must be activated as iSeeVideo cameras.

**CAUTION:** TRIGGERING OF VIDEO EVENTS FROM BOTH THE CAMERA'S INTERNAL MO-TION DETECTOR AND ALARM PANEL EVENTS IS NOT RECOMMENDED. **ONLY ONE TRIGGER MODE SHOULD BE USED**.

**Then Notify: The user can select up to three (3) video notifications maximum per event**. Each email or SMS counts as one of the three. Therefore, if you send email and SMS to one person, two of the three available will be used

#### **2.10 High / Low Temperature Event**

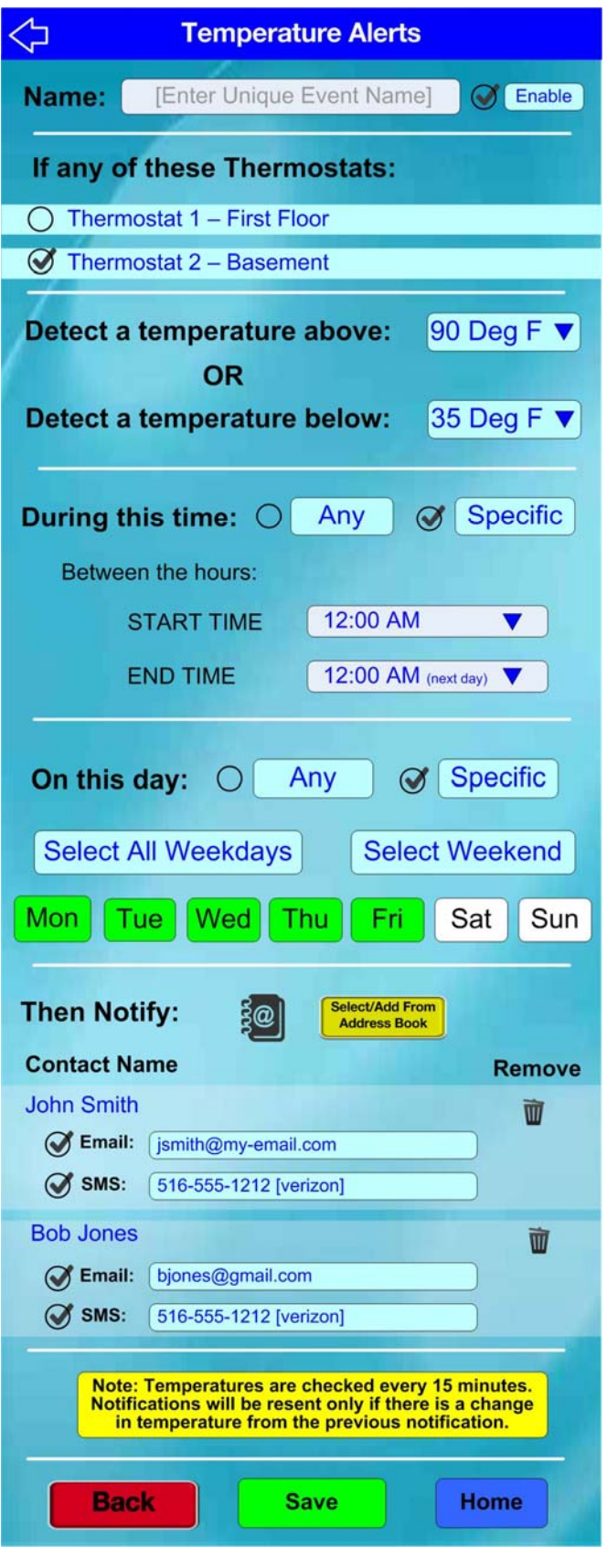

If an IBR-ZREMOTE-compatible Z-Wave thermostat is installed, the system can be programmed to check the temperature every 15 minutes and report when it is above or below a particular threshold. The system will not send multiple reports but will send a new notification if the temperature changes when it is below or above the trigger temperature.

For example, if you selected to be notified when the temperature *drops below 35°F*, you will receive a single notice when the temperature is at 34°F (the temperature will be included in the notice). If the temperature drops to 33°F, another notice is sent. If the temperature remains steady at 33°F for 4 hours, notices are not sent; but if the temperature rises to 34°F, a notice is sent. If it rises again to 35°F, a notice is sent. With the temperature at or above the trigger temperature of 35°F, notices are not sent.

The Notification cloud and IBR-ZREMOTE are both aware of the number of thermostats and their Friendly Names and will use them in the description fields.

#### **2.11 Lock Activity**

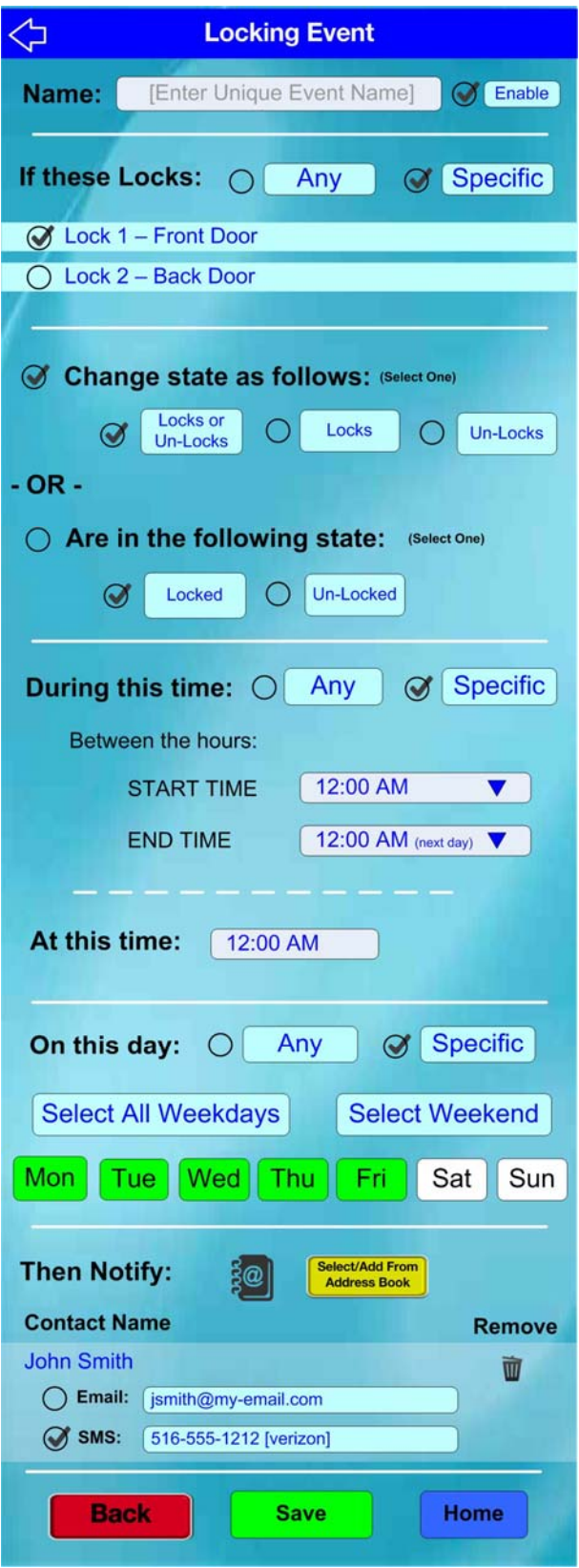

This feature allows one or more Z-Wave-enabled locks that are compatible with the IBR-ZREMOTE to send a notification if a lock:

- 1. Changes from an **Un-Locked** state to a **Locked**  state
- 2. Changes from an **Locked** state to an **Un-Locked**  state
- 3. Does either one (either **Locks** or **Un-Locks**)

-- OR --

4. Is in a particular state (**Locked** or **Un-Locked**) at a specific time.

#### **2.12 System Event**

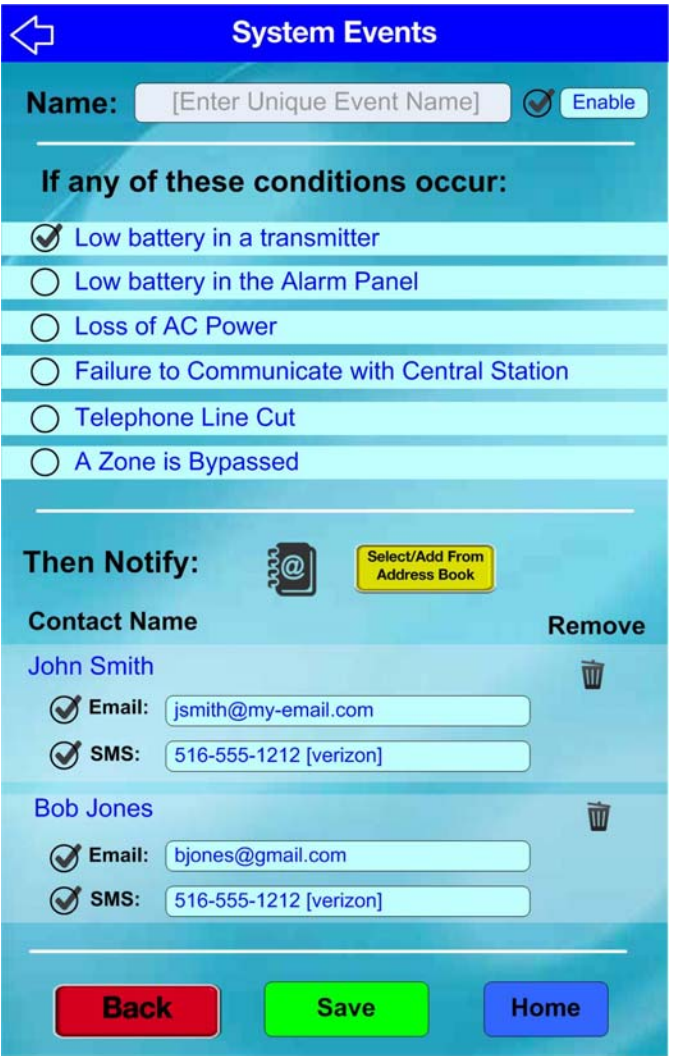

System events are conditions that affect the security system's ability to carry out its intended functions. The system is constantly monitoring its own components as well as critical services such as AC power and the telephone line connection to ensure that it is always ready to carry out its intended functions. Should any of these system events occur, a notification may be generated.

Multiple conditions can be selected for one event created.

# **NOTES**

# **NOTES**

### **NAPCO LIMITED WARRANTY**

NAPCO SECURITY SYSTEMS, INC. (NAPCO) warrants its products to be free from manufacturing defects in materials and workmanship for *thirty-six months* following the date of manufacture. NAPCO will, within said period, at its option, repair or replace any product failing to operate correctly without charge to the original purchaser or user.

This warranty shall not apply to any equipment, or any part thereof, which has been repaired by others, improperly installed, improperly used, abused, altered, damaged, subjected to acts of God, or on which any serial numbers have been altered, defaced or removed. Seller will not be responsible for any dismantling or reinstallation charges.

THERE ARE NO WARRANTIES, EXPRESS OR IMPLIED, WHICH EXTEND BEYOND THE DESCRIPTION ON THE FACE HEREOF. THERE IS NO EXPRESS OR IMPLIED WARRANTY OF MERCHANTABILITY OR A WARRANTY OF FITNESS FOR A PARTICULAR PURPOSE. ADDITIONALLY, THIS WARRANTY IS IN LIEU OF ALL OTHER OBLIGATIONS OR LIABILITIES ON THE PART OF NAPCO.

Any action for breach of warranty, including but not limited to any implied warranty of merchantability, must be brought within the six months following the end of the warranty period. IN NO CASE SHALL NAPCO BE LIABLE TO ANYONE FOR ANY CONSEQUENTIAL OR INCIDENTAL DAMAGES FOR BREACH OF THIS OR ANY OTHER WARRANTY, EXPRESS OR IMPLIED, EVEN IF THE LOSS OR DAMAGE IS CAUSED BY THE SELLER'S OWN NEGLIGENCE OR FAULT.

In case of defect, contact the security professional who installed and maintains your security system. In order to exercise the warranty, the product must be returned by the security professional, shipping costs prepaid and insured to NAPCO. After repair or replacement, NAPCO assumes the cost of returning products under warranty. NAPCO shall have no obligation under this warranty, or otherwise, if the product has been repaired by others, improperly installed, improperly used, abused, altered, damaged, subjected to accident, nuisance, flood, fire or acts of God, or on which any serial numbers have been altered, defaced or removed. NAPCO will not be responsible for any dismantling, reassembly or reinstallation charges.

This warranty contains the entire warranty. It is the sole warranty and any prior agreements or representations, whether oral or written, are either merged herein or are expressly cancelled. NAPCO neither assumes, nor authorizes any other person purporting to act on its behalf to modify, to change, or to assume for it, any other warranty or liability concerning its products.

In no event shall NAPCO be liable for an amount in excess of NAPCO's original selling price of the product, for any loss or damage, whether direct, indirect, incidental, consequential, or otherwise arising out of any failure of the product. Seller's warranty, as hereinabove set forth, shall not be enlarged, diminished or affected by and no obligation or liability shall arise or grow out of Seller's rendering of technical advice or service in connection with Buyer's order of the goods furnished hereunder.

NAPCO RECOMMENDS THAT THE ENTIRE SYSTEM BE COMPLETELY TESTED WEEKLY.

**Warning:** Despite frequent testing, and due to, but not limited to, any or all of the following; criminal tampering, electrical or communications disruption, it is possible for the system to fail to perform as expected. NAPCO does not represent that the product/system may not be compromised or circumvented; or that the product or system will prevent any personal injury or property loss by burglary, robbery, fire or otherwise; nor that the product or system will in all cases provide adequate warning or protection. A properly installed and maintained alarm may only reduce risk of burglary, robbery, fire or otherwise but it is not insurance or a guarantee that these events will not occur. CONSEQUENTLY, SELLER SHALL HAVE NO LIABILITY FOR ANY PERSONAL INJURY, PROPERTY DAMAGE, OR OTHER LOSS BASED ON A CLAIM THE PRODUCT FAILED TO GIVE WARNING. Therefore, the installer should in turn advise the consumer to take any and all precautions for his or her safety including, but not limited to, fleeing the premises and calling police or fire department, in order to mitigate the possibilities of harm and/or damage.

NAPCO is not an insurer of either the property or safety of the user's family or employees, and limits its liability for any loss or damage including incidental or consequential damages to NAPCO's original selling price of the product regardless of the cause of such loss or damage.

Some states do not allow limitations on how long an implied warranty lasts or do not allow the exclusion or limitation of incidental or consequential damages, or differentiate in their treatment of limitations of liability for ordinary or gross negligence, so the above limitations or exclusions may not apply to you. This Warranty gives you specific legal rights and you may also have other rights which vary from state to state.